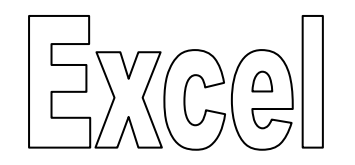

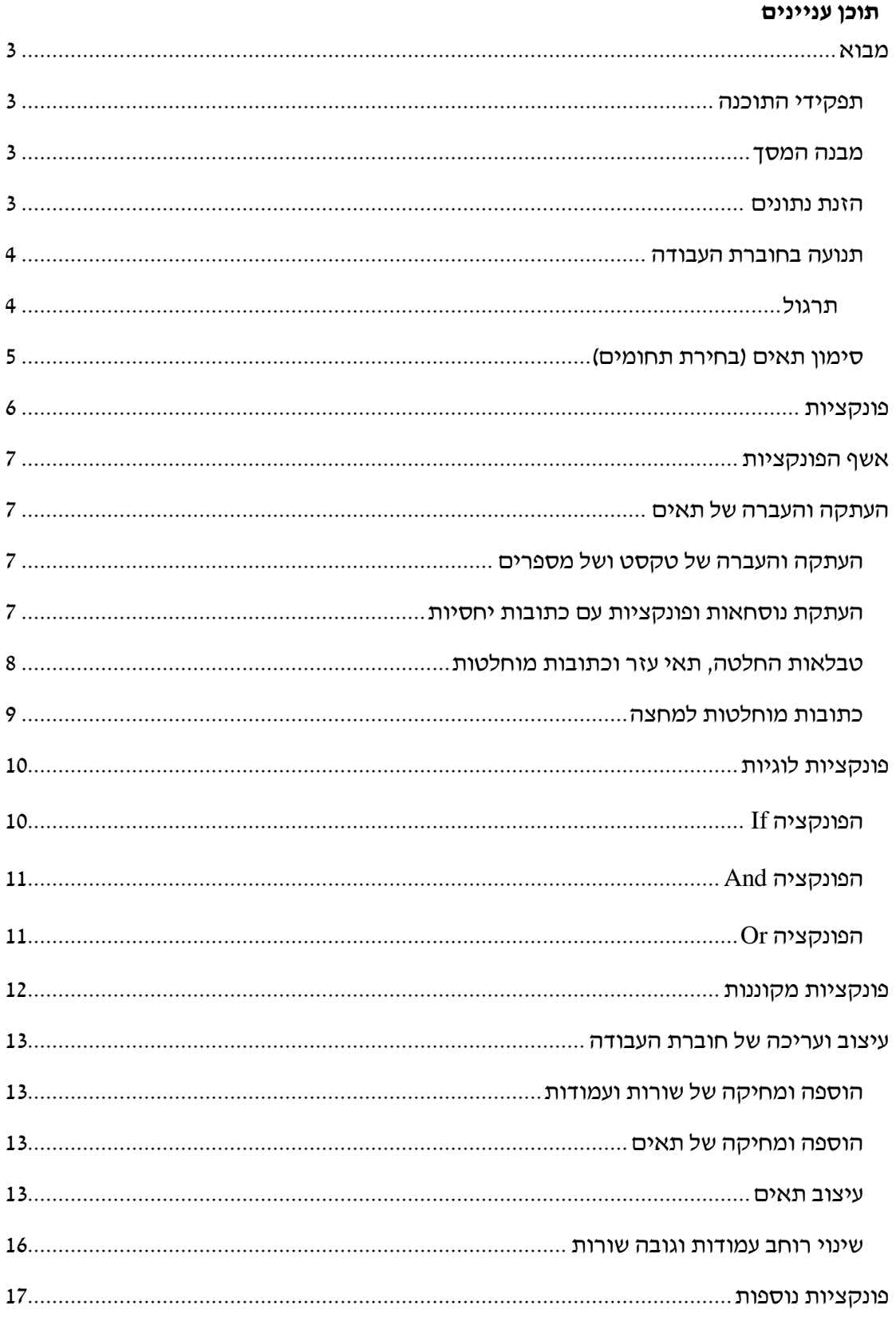

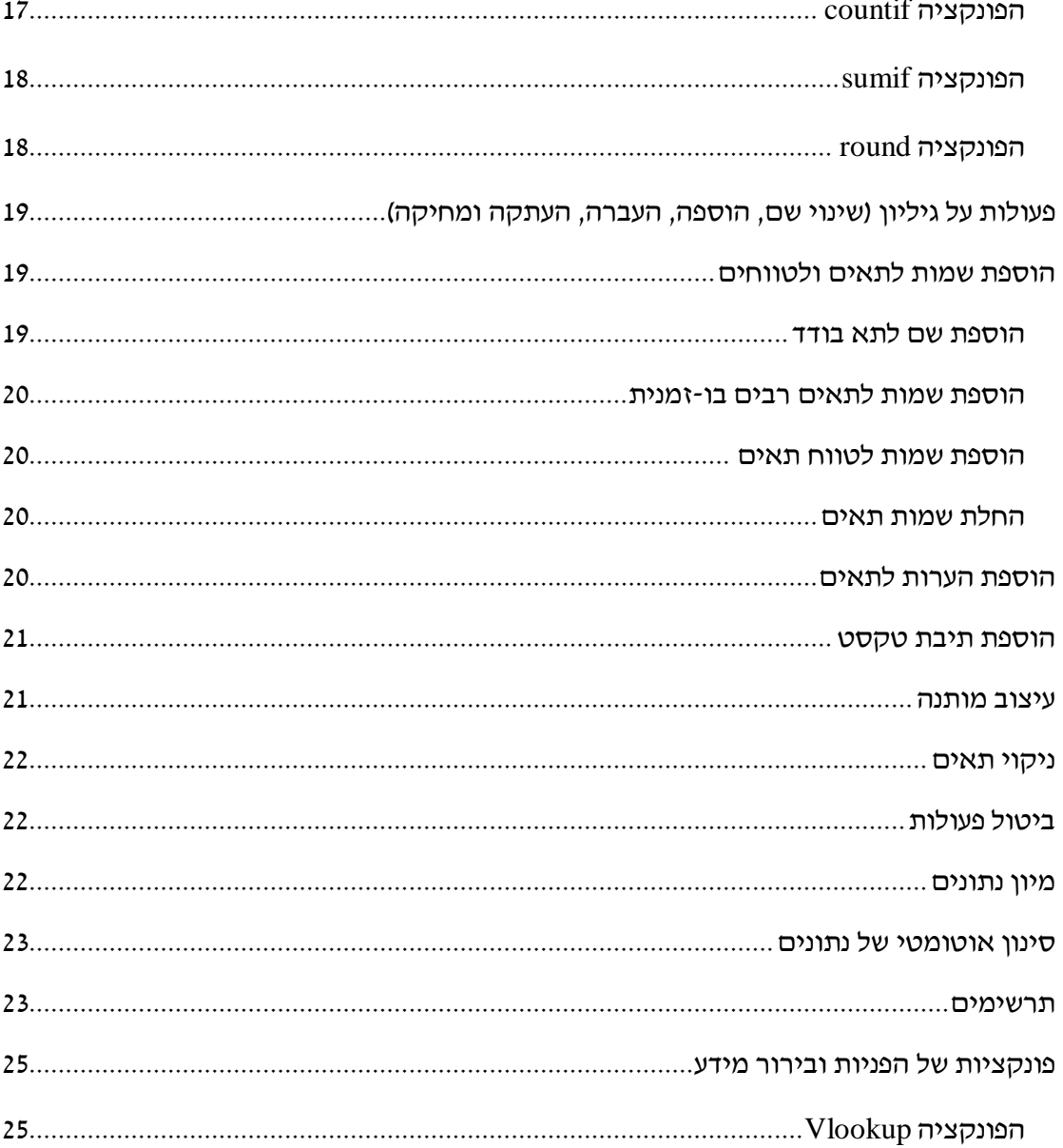

## <span id="page-2-1"></span><span id="page-2-0"></span>**מבוא**

### *תפקידי התוכנה*

הגיליון האלקטרוני בנוי מאוסף של תאים. כל תא יכול להכיל מלל, מספרים, נוסחאות ופונקציות. יתרונו הגדול של הגיליון טמון ביכולתו לקשר בין התאים השונים. לאחר כל שינוי בערכו של תא מסוים מתעדכנים אוטומטית כל הערכים הקשורים בו בגיליון. לפיכך ניתן לבנות בעזרת הגיליון האלקטרוני מודלים חישוביים מורכבים )סטטיסטיים, מתימטיים, פיננסיים, ועוד(.

### <span id="page-2-2"></span>*מבנה המסך*

- חוברת עבודה, גיליונות, עמודות, שורות ותאים.
	- שורת התפריטים
		- סרגלי כלים
	- שורת הנוסחאות
		- תיבת השם
	- חלונית המשימות

### <span id="page-2-3"></span>*הזנת נתונים*

ניתן למלא את תאי הגיליון בארבעה סוגי נתונים:

- **ערכים חשבוניים:** מספרים, שניתן לבצע בעזרתם חישובים**.**
- **מחרוזות:** טקסט. הטקסט יכול להיות כל תו שהוא כולל אותיות ומספרים.
- **נוסחאות:** חישובים הכוללים הפניות לתאים על ידי ציון כתובתם, ערכים חשבוניים וסימני פעולות מתמטיות. בגיליון מופיעה תוצאת הנוסחא ואילו את הנוסחא עצמה ניתן לראות בשורת הנוסחאות. מזהים אותן על ידי סימן = לשמאלם.

נוסחה באקסל מתחילה תמיד בסימן =. אם לא מתחילים ב = אקסל תתייחס לתוכן התא כמחרוזת )מלל(. את הפעולות החשבוניות מבצעים בעזרת האופרטורים: ,+ ,- \*, ,/^ הנוסחא יכולה להיות מורכבת ממספרים ומאופרטורים )למשל 2+5=(; מכתובות של תאים ומאופרטורים (לדוגמא: A1+G3=); או משילוב של כתובות, מספרים ואופורטורים.

 **פונקציות:** פונקציות הן אלגוריתמים הכלולים בתוכנה והמבצעים פעולות נפוצות שונות. אקסל מציעה מגוון רחב של פונקציות בתחומים שונים: פיננסי, מתימטיקה וטריגונומטריה, סטטיסטיקה, ועוד. כדי להשתמש בפונקציות יש להשתמש בתחביר הפונקציה. התחביר הכללי של כל הפונקציות זהה : *(מבנה תחבירי המשתנה מפונקציה לפונקציה) שם הפונקציה*.

### *תנועה בחוברת העבודה*

מעבר בין גיליונות

<span id="page-3-0"></span>תנועה בגיליון

#### <span id="page-3-1"></span>**תרגול**

- פתח את קובץ האקסל "תרגול באקסל".
- שמור את הקובץ בשם: "תרגול באקסל הפתרון שלי".

בגיליון העבודה "סעיפים 1-15" בצע את הפעולות הבאות:

- .1 הזן לתא 1A את המספר 20
	- .2 הזן לתא 2A את המילה שלום
- .3 עבור לתא 5E בעזרת המקש 5F, והזן בו את המספר 20
- .4 עבור לתא 5G בעזרת תיבת הכתובות, והזן בו את הספרה 2
	- .5 הזן בתא 3A 20+2
	- $=20+2$  A4 הזן בתא  $-6$
- $E5+G5$  חשב את סכום התאים 55 ו- 55 --> הזן 5G5+G5
- .8 בתא 6A חשב את סכום התאים 5E ו- 5G -- <הזן 5G5+E=
	- $=$  בתא A7 הזן את הפונקציה  $\pm$  A7. בתא A7
	- $\text{sum}(\text{E5:G5})$  בתא A8 הזן את הפונקציה  $\text{max}$
- .11 בתאים הבאים הזן את הנוסחאות בלי להשתמש במקלדת לשם הקלדת שמות התאים:
	- =E5-G5 הזן F7 בתא
	- $=$ E5\*G5 הזן F8 בתא
	- $=$ E5/G5 הזן F9 בתא
	- =E5^G5 הזן F10 בתא
		- .21 תיקון תוכן של תא:
	- תקן את החישוב שבתא 3A בעזרת המקש הפונקציונלי 2F.
		- תקן את הנוסחא שבתא 5A בעזרת העכבר.
	- תקן את החישוב שבתא 3A בעזרת המקש הפונקציונלי 2F.
		- תקן את הנוסחא שבתא 5A בעזרת העכבר.

.31 הזנת נתונים:

- הזן בטווח התאים 19C17:A את המספרים ,1-9 תוך שימוש במקש Enter.
	- הזן בטווח התאים 19G17:E את המספרים ,1-9 תוך שימוש במקש Tab.
		- הזן בתא  $32$ B את התאריך של היום (יום וחודש) לדוגמא: 14/11
		- $14:45$  הזן בתא 32 $\,$  את השעה הנוכחית (שעות ודקות) לדוגמא $\,$ 
			- הזן בתא 32D את מס' ת.ז. הבא: 012345678
				- .41 שינוי עיצוב של תא.
- $\times$  שנה את עיצוב התאים בטווח  $\textrm{B24:}$ 34 לפי הכותרות בעמודה  $\textrm{A}$  בעזרת תפריט עיצוב תאים > לשונית מספר.
	- הזן שוב לתא 32D את מס' ת.ז:. 012345678 )מה ההבדל ביחס לפעם הקודמת?(
		- .51 מילוי אוטומטי של סדרות
- צור את הסדרה 1-5 בטווח 40A36:A ע"י גרירת הפינה השמאלית התחתונה של תא 36A
- צור סדרה של ימים בטווח 40B36:B ע"י גרירת הפינה השמאלית התחתונה של תא 36B
	- צור סדרה של חודשים בטווח 40C36:C ע"י גרירת התא 36C
		- $136$ צור סדרה של שנים בטווח  $136:$  $136:$  ע״י גרירת התא 536 $\,$
	- $-$  E36 צור סדרה של "מקבצים" בטווח E36:E40 ע"י גרירת התא

## <span id="page-4-0"></span>*סימון תאים )בחירת תחומים(*

- תא בודד, מס' תאים ברצף, מס' תאים שאינם ברצף
- שורה בודדת, מס' שורות ברצף, מס' שורות לא ברצף
- עמודה בודדת, מס' עמודות ברצף, מס' עמודות לא ברצף
- גיליון בודד, מס' גיליונות ברצף, מס' גיליונות שאינם ברצף

# <span id="page-5-0"></span>**פונקציות**

המבנה התחבירי הבא מתייחס לפונקציות שיוזכרו בסעיפים .16-23

(איבר 30, איבר 29, ... , איבר 3, איבר 2, איבר 1)שם הפונקציה

כאשר איבר יכול להיות כל אחד מהבאים:

- מספר
- הפניה לתא
- הפניה לטווח תאים
	- נוסחא
	- פונקציה

ניתן לשלב באותה הפונקציה איברים מסוגים שונים.

**עבור לגיליון "ס. 16-26"**, ובצע את התרגילים הבאים:

.61 sum. חשב בתא 28B את סכום המשקולות של מטלות הקורס.

=SUM(B25:B29)

.71 Average. חשב בתא 13D את הממוצע של ציוני הסטודנטים בתרגיל .1

 $=$ AVERAGE(D2:D11)

.81 Median חשב בתא 14D את החציון של ציוני הסטודנטים בתרגיל .1

 $=$ MEDIAN(D2:D11)

.1 Mode. חשב בתא D15 את השכיח של ציוני הסטודנטים בתרגיל  $\rm Mode$  .91

 $=MODE(D2:D11)$ 

.02 max. חשב בתא 16D את הערך המקסימלי של ציוני הסטודנטים בתרגיל .1

 $=MAX(D2:D11)$ 

.12 min. חשב בתא 17D את הערך המינימלי של ציוני הסטודנטים בתרגיל .1

 $=MIN(D2:D11)$ 

.22 STDEV. חשב בתא 18D את סטיית התקן של ציוני הסטודנטים בתרגיל .1

 $=$  STDEV(D2:D11)

.32 VAR. חשב בתא 19D את השונות של ציוני הסטודנטים בתרגיל .1

 $=VAR(D2:D11)$ 

# <span id="page-6-0"></span>**אשף הפונקציות**

הזן את הפונקציות הנדרשות בסעיפים שלהלן בעזרת אשף הפונקציות.

.1 count. חשב בתא D20 את מספר הסטודנטים שהגישו את תרגיל.

עמוד על תא 20D < אשף הפונקציות > פונקציות נוספות > בחר קטגוריה סטטיסטיקה > count < מלא את החללים לפי הנחיות האשף > אישור

הנוסחא שתופיע בתא בתום הפעולה:

 $=$  COUNT (D2:D11)

.52 counta. חשב בתא 23B את מספר הסטודנטים בכיתה.

עמוד על תא 23B < אשף הפונקציות > בתיבה 'חפש אחר הפונקציה' הקלד 'Count < 'עבור > בחר פונקציה מהמומלצות > מלא את החללים לפי הנחיות האשף > אישור הנוסחא שתופיע בתא בתום הפעולה:

 $=$ COUNTA $(A2:A11)$ 

.62 מצא בעזרת אשף הפונקציות מה מבצעות הפונקציות Large ו- Small.

# **העתקה והעברה של תאים**

#### <span id="page-6-2"></span><span id="page-6-1"></span>**עבור לגיליון "ס. 27-28"**

### *העתקה והעברה של טקסט ושל מספרים*

.72 העתק את התאים בטווח 5B1:A לטווח התאים 12B8:A.

סמן את התאים להעתקה> תפריט עריכה > העתק> מעבר לתא הימני העליון של הטווח אליו רוצים להעתיק את הנתונים> תפריט עריכה > הדבק

.82 העבר את התאים המצויים בטווח 12B8:A לטווח 5E1:D

סמן את התאים להעברה> תפריט עריכה > גזור> מעבר לתא הימני העליון של הטווח אליו רוצים להעביר את הנתונים> תפריט עריכה > הדבק

### *העתקת נוסחאות ופונקציות עם כתובות יחסיות*

#### <span id="page-6-3"></span>**עבור לגיליון "ס. 29-30"**

.92 העתק את הנוסחא לחישוב ממוצע התרגילים מדניאל לשאר הסטודנטים.

עבור לתא 2G < תפריט עריכה > העתק > סמן את התאים 11G3:G < תפריט עריכה > הדבקה מיוחדת > נוסחאות > אישור .03 העתק את הנוסחאות הנמצאות בטווח התאים 20D13:D לטווח התאים 20J13:E

סמן את טווח התאים 20D13:D < תפריט עריכה > העתק > סמן את טווח התאים 20J13:E > תפריט עריכה > הדבק

### *טבלאות החלטה, תאי עזר וכתובות מוחלטות*

#### <span id="page-7-0"></span>**עבור לגיליון "ס. 31-32"**

תא עזר הוא תא המשמש אותנו לחישובים בנוסחאות ובפונקציות. כאשר יש שינוי בערך המצוי בתא העזר, ניתן לעדכן את הנוסחאות בתאים הקשורים אליו בקלות, בלא צורך לתקן את הנוסחאות אחת אחר השניה. פשוט משנים את הערך בתא העזר. את תאי העזר אנו מרכזים בטבלאות החלטה (או טבלת עזר).

בתאים  $11$ 11:C11 מצוי מחירון מט״ח-שקלי. בטור C מצוי המחיר השקלי הנכון ליום מסוים. עם שינוי שערי מט״ח יידרש שינוי הנוסחאות בטור  $\rm C$  אחת-אחת.

בתאים 11E1:E מצוי מחירון זהה, רק שבטבלה זו נעשה שימוש בתאי עזר המצויים בטבלה שבתאים 18F14:E. במקרה זה כל עדכון של שערי החליפין יתבצע רק בתאי העזר, ואילו המחירון יתעדכן אוטומטית. התנסה ע"י שינוי שע"ח של ה-\$ בתא F16.

- .13 בתאים 30C20:A מצוי מחירון נוסף. הזן נוסחא מתאימה בתא 21C שתחשב את המחיר השקלי למוצר ,1 תוך שימוש בתא העזר לשע"ח של הדולר )תא 16F). העתק את הנוסחא שיצרת לטווח התאים 222:C30. האם המחירים השקליים שהתקבלו נכונים? מדוע?
- .23 על מנת לתקן את הבעיה עלינו להשתמש בכתובות מוחלטות. כתובות מוחלטות מורות לתוכנת האקסל לא לשנות את כתובות התאים המופיעים בתוך הנוסחאות והפונקציות בעת העתקתן. לקיבוע כתובת של תא מסוים יש להוסיף את הסימן \$ לפני מציין העמודה ולפני מציין השורה.

תקן את הנוסחא שבתא C21 תוך שימוש בכתובות מוחלטות ויחסיות והעתק את הנוסחא המתוקנת לטווח התאים 30C22:C.

שע עמוד על תא C21 < לחץ על המקש הפונקציונלי 2F → הצב את הסמן בשורת הנוסחאות  $\bullet$  C21  $\bullet$  $\epsilon$  enter < F4  $<$ לחץ על המקש הפונקציונלי 4F16.

 $\,$ הנוסחא שבתא C21 צריכה להיות:

 $=$ B21\*\$F\$16

העתק את הנוסחא שבתא 21C לטווח התאים 30C22:C.

**עבור לגיליון "ס. 33-34"**

תא 2J מחשב את הממוצע המשוקלל של הפרויקט והתרגילים לדניאל )אין פונקציה לממוצע

משוקלל). תא K2 מציג את הציון של דניאל במילים.

.33 העתק את הנוסחא שבתא 2J לטווח התאים 11J3:J

מדוע יש שגיאה בתוצאות בטור J?

.43 תקן את הנוסחא שבתא 2J כך שתאי העזר שבה יהיו תאים מוחלטים; ואח"כ העתק את הנוסחא בשנית לטווח התאים 11J3:J

הנוסחא בתא 2J צריכה להיות:

=D2\*\$B\$25+E2\*\$B\$26+F2\*\$B\$27+H2\*\$B\$28+I2\*\$B\$29

להעתקת הנוסחא: עמוד על תא 2J < תפריט עריכה > העתק > סמן את טווח התאים 11J3:J > תפריט עריכה > הדבקה מיוחדת > נוסחאות

שנה את המשקל היחסי של התרגילים והפרויקט בתאי העזר כרצונך. שים לב כיצד משתנית התוצאה בממוצע המשוקלל של הסטודנטים.

### *כתובות מוחלטות למחצה*

#### <span id="page-8-0"></span>**עבור לגיליון "ס. 35"**

לעתים נדרש קיבוע של חלק מכתובת התא, דהיינו קיבוע מציין השורה בלבד או קיבוע מציין העמודה בלבד. אם ברצוננו לקבע את השורה בלבד בתוך כתובת התא עלינו להוסיף את הסימן \$ רק לפני מציין השורה, ואם ברצוננו לקבע רק את העמודה עלינו להוסיף את הסימון \$ רק לפני מציין העמודה.

לדוגמא:

 $A$ \$2 (יראה כך:  $A2$ אה כך:  $A2$ 

 $$A2$   $:$  17 יראה כך $A2$  יראה כך ${}$ 

.53 הזן בתא 2B נוסחא, תוך שימוש בכתובות מוחלטות למחצה, והעתק אותה לתאים האחרים בלוח הכפל.

# <span id="page-9-0"></span>**פונקציות לוגיות**

**עבור לגיליון "ס. 36-38"**

## <span id="page-9-1"></span>*הפונקציה If*

תחביר הפונקציה

)מה לעשות כשהתנאי אינו מתקיים, מה לעשות כשהתנאי מתקיים, תנאי( *if*

התנאי הוא שוויון או אי-שוויון, או כל ביטוי אחר המחזיר את אחד הערכים: אמת או שקר. כל צד בביטוי המתימטי יכול להיות:

- מספר
- מחרוזת )טקסט(
	- הפניה לתא
		- נוסחא
		- פונקציה

האיברים האחרים יכולים להיות :

- מספר
- מחרוזת )טקסט(
	- הפניה לתא
		- נוסחא
		- פונקציה
- .63 רשום בתא 2K פונקציה שתציג את המילה "מצטיין" עבור כל סטודנט שהציון הסופי שלו 85 ומעלה, ותשאיר את התא ריק במידה והציון נופל מ- .85 יש להשתמש בתאי עזר ובכתובות מוחלטות בפונקציה. העתק את הפונקציה לתאים 11K3:K.

הנוסחא צריכה להיות:

 $=$ IF(J2> $=$ \$B\$35,\$A\$35,"")

להעתקת הנוסחא: עמוד על תא 2K < תפריט עריכה > העתק > סמן את טווח התאים תפריט עריכה > הדבקה מיוחדת > נוסחאות <br/>K3:K11

# *הפונקציה And*

<span id="page-10-0"></span>תחביר הפונקציה:

)תנאי ,<sup>30</sup> תנאי ,<sup>29</sup> ,... תנאי ,<sup>3</sup> תנאי ,<sup>2</sup> תנאי1(*and*

התנאי הוא שוויון או אי-שוויון, או כל ביטוי אחר המחזיר את אחד הערכים: אמת או שקר. כל צד בביטוי המתימטי יכול להיות:

- מספר
- מחרוזת )טקסט(
	- הפניה לתא
		- נוסחא
		- פונקציה

הפונקציה מחזירה את הערך "true "כשכל התנאים מתקיימים, ואת הערך "false "כשאחד התנאים אינו מתקיים.

.73 הפקולטה מעוניינת לחלק מלגות לנשים מצטיינות. הזן בתא 2L פונקציה המחזירה את הערך true עבור הסטודנטים העונים על התנאים הנדרשים. עשה שימוש בתאי עזר ובכתובות מוחלטות. העתק את הנוסחא לטווח התאים 11L3:L.

 $\pm 2$ הנוסחא בתא  $12$  צריכה להיות

 $=AND(C2="$ "נ",K2=\$A\$35)

## <span id="page-10-1"></span>*הפונקציה Or*

תחביר הפונקציה:

)תנאי ,<sup>30</sup> תנאי ,<sup>29</sup> ,... תנאי ,<sup>3</sup> תנאי ,<sup>2</sup> תנאי1(*or*

התנאי הוא שוויון או אי-שוויון, או כל ביטוי אחר המחזיר את אחד הערכים: אמת או שקר. כל צד בביטוי המתימטי יכול להיות:

- מספר
- מחרוזת )טקסט(
	- הפניה לתא
		- נוסחא
		- פונקציה

הפונקציה מחזירה את הערך "true "כשאחד התנאים מתקיים, ואת הערך "false "כשכל התנאים אינם מתקיימים.

.83 הפקולטה מעוניינת לחלק מלגות לנשים או למצטיינים. הזן בתא 2M פונקציה המחזירה את הערך true עבור הסטודנטים העונים על התנאים הנדרשים. עשה שימוש בתאי עזר ובכתובות מוחלטות. העתק את הנוסחא לטווח התאים 11M3:M. הנוסחא בתא 2M צריכה להיות:

=OR(C2="נ",K2=\$A\$35)

# **פונקציות מקוננות**

#### <span id="page-11-0"></span>**עבור לגיליון "ס. 39-41"**

פונקציות מקוננות הן פונקציות בתוך פונקציות. ניתן לקונן פונקציות מאותו סוג או מסוגים שונים. למשל, פונקציית if בתוך פונקציית if, או פונקציית max בתוך פונקציית if.

.93 רשום בתא 2K פונקציה מקוננת, תוך שימוש בתאי עזר וכתובות מוחלטות, לפיה:

- אם הציון הסופי של הסטודנט בקורס הוא 59.49 ומטה מזה יירשם בתא "נכשל";
- אם הציון הסופי של הסטודנט בקורס הוא בין 59.50-84.49 יירשם בתא "עובר";
	- ואם הציון של הסטודנט בקורס הוא 84.50 ומעלה יירשם בתא "מצטיין".

העתק את הפונקציה לתאים 11K3:K.

הנוסחא צריכה להיות:

=IF(J2<\$B\$34,\$A\$33,IF(J2<\$B\$35,\$A\$34,\$A\$35))

להעתקת הנוסחא: עמוד על תא 2K < תפריט עריכה > העתק > סמן את טווח התאים 11K3:K < תפריט עריכה > הדבקה מיוחדת > נוסחאות

.04 הפקולטה מעוניינת לחלק מלגות לנשים מצטיינות. הזן בתא 2L פונקציה המחזירה את הערך "מלגה" עבור הסטודנטים העונים על התנאים הנדרשים, ותא ריק עבור הסטודנטים שאינם עונים לתנאים אלו. עשה שימוש בפונקציה מקוננת, בתאי עזר ובכתובות מוחלטות. העתק את הנוסחא לטווח התאים 11L3:L.

 $\pm$ הנוסחא בתא 1.2 צריכה להיות  $\pm$ 

=IF(AND(C2="נ",K2=\$A\$35),"מלגה",(""

.14 הפקולטה מעוניינת לחלק מלגות לנשים או למצטיינים. הזן בתא 2M פונקציה המחזירה את הערך "מלגה" עבור הסטודנטים העונים על התנאים הנדרשים, ותא ריק עבור הסטודנטים שאינם עונים לתנאים אלו. עשה שימוש בפונקציה מקוננת, בתאי עזר ובכתובות מוחלטות. העתק את הנוסחא לטווח התאים 11M3:M.

הנוסחא בתא 2M צריכה להיות:

<span id="page-11-1"></span> $=$ IF(OR(C2="נ",K2=\$A\$35),"מלגה","")

# **עיצוב ועריכה של חוברת העבודה**

### *הוספה ומחיקה של שורות ועמודות*

#### <span id="page-12-0"></span>**עבור לגיליון "ס. 42-44"**

.24 הוסף שתי שורות לפני השורה הראשונה:

סמן שורת 1-2 ע"י לחיצה על מציין השורה )לחץ על מציין השורה 1 ומבלי להרפות מהמקש השמאלי של העכבר גרור את הסמן למצייני השורה 2( > תפריט הוספה > שורות

.34 הוסף 4 עמודות לפני העמודה D:

סמן את העמודות G-F-E-D. לחץ על מציין העמודה D, לחץ על מקש shift ועל מציין העמודה  $<$  5 לחצן ימני בעכבר $>$  הוסף

.44 מחק את העמודות G-F:

סמן את העמודות (סמן את עמודה F ע"י לחיצה על מציין העמודה, לחץ על המקש shift ועל מציין העמודה  $\rm(G$  > תפריט עריכה  $\rm{c}$  מחק

### *הוספה ומחיקה של תאים*

#### <span id="page-12-1"></span>**עבור לגיליון "ס. 45-46"**

.54 הוסף תאים מימין לטווח התאים 13A3:A

סמן את תחום התאים 13A3:A < תפריט הוספה > תאים > הסט תאים לשמאל

.64 הוסף תאים מימין לטווח התאים 37A15:A

סמן את תחום התאים 37A15:A < לחצן ימני בעכבר > הוספה > הסט תאים לשמאל

### <span id="page-12-2"></span>*עיצוב תאים*

### **עבור לגיליון "ס. 47-57"**

.74 עיצוב גופן – בתא 1A הזן הכותרת: "תרגול באקסל". עצב התא בגופן David, גודל ,24 כחול, מודגש, עם שני קווים למטה:

הזן הכותרת > סמן התא > תפריט עיצוב > תאים > לשונית גופן > עשה את הבחירות המתאימות בטבלת הדו שיח > אישור

.84 מיזוג תאים ומרכוז – מזג את התאים בראש הטבלה ומרכז הכותרת:

סמן את התאים 1P1:A < לחצן "מזג ומרכז" בסרגל הכלים עיצוב.

.94 עיצוב בעזרת סרגל הכלים – בתא A3 הזן : "נתונים". עצב התא בגופן אריאל 12, מודגש:

הזן הכותרת > שנה גודל הגופן והדגש אותו בעזרת סרגל הכלים עיצוב

.05 טקסט אנכי – מזג התאים 13A3:A ועצב אותם כטקסט אנכי, ממורכז באופקי ובאנכי.

סמן התאים 13A3:A < לחצן ימני בעכבר > עיצוב תאים > לשונית יישור > בחר בכיוון טקסט - אנכי; בחר ביישור טקסט אופקי – ממורכז, אנכי – במרכז; סמן - "מזג תאים" > אישור

נ. טקסט ב- 90 מעלות – מזג התאים A27:A32 ועצב אותם כטקסט ב- 90°, ממורכז באופקי ובאנכי.

בתא 27A הזן "טבלת משקולות" > סמן התאים 32A27:A < לחצן ימני בעכבר > עיצוב תאים > לשונית יישור > בחר בכיוון טקסט - 90°; בחר ביישור טקסט אופקי – ממורכז, אנכי – במרכז; סמן - "מזג תאים" > אישור

- .25 העתקת עיצוב בעזרת מברשת העיצוב –
- בתא 15A הזן: "חישובים" > הצב הסמן על תא 3A < לחץ על מברשת העיצוב בסרגל הכלים > הצב את הסמן על תא 15A וגרור אותו עד לתא 25A.
- בתא 34A הזן: "טבלת עזר" > הצב הסמן על תא 27A < לחץ על מברשת העיצוב בסרגל הכלים > הצב את הסמן על תא 34A וגרור אותו עד לתא 37A.
	- .35 גלישת טקסט עצב את התאים 3P3:B כך שתתאפשר גלישת טקסט:

סמן הטווח 3P3:B < תפריט עיצוב > תאים > לשונית יישור > סמן "גלישת טקסט" > אישור

.45 עצב את הכותרות בטווח 3P3:B כך: אות מודגשת; יישור טקסט אופקי ממורכז; יישור טקסט אנכי למעלה.

סמן הטווח 3P3:B < תפריט עיצוב > תאים > לשונית יישור > סמן לפי הדרישות לעיל > אישור. לאחר מכן לחץ בסרגל הכלים עיצוב על צלמית ההדגשה.

.55 הצללה ותבניות – עצב את הכותרות שבתאים 3P3:B , 3A, 15A, 27A ו- 34A עם אפקטי  $\cdot$ מילוי שווירח

סמן את תחום התאים 3P3:B < תפריט עיצוב > תאים > לשונית תבניות > בחר בצבע ובתבנית המתאימים > אישור.

סמן את התא 3A < תפריט עיצוב > תאים > לשונית תבניות > בחר בצבע ובתבנית המתאימים > אישור.

סמן את התאים האחרים ועצבם לפי טעמך.

.65 עיצוב גבולות – עצב את הטבלה שבתחום התאים 13P3:A כדלקמן: קו חיצוני כפול למסגרת,

קווי רשת בתוך הטבלה, קן עבה מתחת לשורת הכותרות וקו עבה משמאל לעמודת הכותרות. כל הגבולות יהיו בצבע כחול.

- סמן את התאים 13P3:A < הקש 1 + Ctrl < לשונית גבול > בחר: סגנון קו כפול; צבע כחול; קבועים מראש מתאר > בחר סגנון קו בודד רגיל; צבע כחול; קבועים מראש פנימי > אישור
- סמן את התא 3A < הקש 1 + Ctrl < לשונית גבול > בחר סגנון קו עבה; צבע כחול; גבול שמאלי > אישור
- סמן את התאים 3P3:B < הקש 1 + Ctrl < לשונית גבול > בחר סגנון קו עבה; צבע כחול; גבול תחתון > אישור
	- עצב את הגבולות של הטבלאות האחרות כראות עיניך.
	- .75 עיצוב תצוגת תוכן תאים עצב את הטווחים בגיליון כדלקמן:

 $G15-M21$  וגם J4:J13 ; מיקוד – F4:F13 הצוגת ת.ז. $E4:$ E4:B13 – מיקוד  $-$ B4:B13

– מספר עם שני מקומות לימין הנקודה העשרונית; 13M4:M מספר עם מקום אחד לימין

הנקודה העשרונית; 227-C32 אחוזים ללא מקומות אחרי הנקודה העשרונית.

הזן כותרות מתאימות בתאים 3E, 3F, ומלא את הנתונים החסרים בעמודות אלו בטבלה כראות עיניך )מספרי טלפון בני 7 ספרות, ללא קידומת(.

- סמן את הטווח 13B4:B< הקש +1Ctrl < לשונית מספר > מיוחד > ת.ז. > אישור
- $<$  s מספר טלפון  $<$  Ctrl+1 הקש +0 הקש +0 הקש 0 לכון  $<$  E4:E13 הקש +0 מספר טלפון  $=$ אישור
- סמן את הטווח 13F4:F< הקש +1Ctrl < לשונית מספר > מיוחד > מיקוד > אישור
- <span id="page-14-0"></span> $\geq 2$ סמן את הטווחים 14:J13, J4:J13 -5 הקש +1Ctrl < לשונית מספר > מספר > בחר 2 מקומות לימין הנקודה העשרונית; ללא מפריד אלפים > אישור
	- סמן את הטווח 13M4:M< הקש +1Ctrl < לשונית מספר > מספר > בחר 1 מקומות לימין הנקודה העשרונית; ללא מפריד אלפים > אישור
	- סמן את הטווח 32C27-C< הקש +1Ctrl < לשונית מספר > אחוזים > בחר 0 מקומות לימין הנקודה העשרונית > אישור
		- הזן כותרות ונתונים בטווח 13F3:E כנדרש, ושים לב לאופן בו מופיעים המספרים בתאים.

#### *שינוי רוחב עמודות וגובה שורות*

#### **עבור לגיליון "ס. 58-62"**

.85 שינוי רוחב עמודה – שנה את רוחב העמודה A ל- 4.0 :

סמן את עמודה A בעזרת מציין העמודה > לחצן ימני בעכבר > רוחב עמודה > הקלד 4 > אישור

.95 שינוי רוחב עמודה – שנה את רוחב העמודה B ל- 12.5 :

הצב הסמן על הגבול בין מציין עמודה B למציין עמודה C (הסמן יהפוך לחץ דו-כיווני, והרוחב הנוכחי של העמודה יופיע( > גרור, בעזרת הלחצן השמאלי בעכבר, את גבול מציין העמודה עד שמציין הגודל יראה 12.5

התאמה אוטומטית של רוחב עמודה $-$  שנה את רוחב העמודות  $\mathrm{G},\mathrm{H},\mathrm{I}$  כך שיותאמו  $\mathrm{06}$ אוטומטית לנתונים המצויים בטווח 23I4:G:

סמן את הטווח 23I4:G < תפריט עיצוב > עמודה > התאם אוטומטית לבחירה

.16 התאמה אוטומטית של רוחב עמודה – שנה את רוחב העמודות E-D-C כך שיותאמו אוטומטית לתצוגה מלאה של הנתונים:

סמן את העמודות בעזרת לחיצה על מציין העמודה C וגרירה עד למציין עמודה D < תפריט עיצוב > עמודה > התאם אוטומטית לבחירה

<span id="page-15-0"></span>.26 התאמה אוטומטית של גובה שורות – שנה את גובה השורות כך שיותאם אוטומטית לנדרש לתצוגה יעילה של הנתונים בטבלה:

סמן את השורות 13:2 > תפריט עיצוב > שורה > התאם אוטומטית

### **פונקציות נוספות**

**עבור לגיליון "ס. 63-69"**

### *הפונקציה countif*

<span id="page-16-0"></span>תחביר הפונקציה:

)התנאי, הטווח בו ייבדק התנאי(*countif*

.36 בתא 25F חשב מהו מס' הסטודנטיות.

 $\,$ הפונקציה בתא  $F$ 55 צריכה להיות  $\,$ 

=COUNTIF(D4:D13,"נ("

.46 תקן את הפונקציה בה השתמשת בסעיף הקודם, כך שבמקום מחרוזת טקסט ייעשה שימוש בתא עזר, אותו תיצור בתא 25E.

הפונקציה בתא 25F צריכה להיות:

 $=$ COUNTIF(D4:D13, E25)

הזן את הערך "נ" (ללא הגרשיים) בתא F23.

החלף את הערך בתא 25E ל- "ז", ראה כיצד התוצאה בתא 25F משתנה, ושנה את הערך חזרה ל- "נ".

.56 בתא 21G חשב מהו מס' הסטודנטים שנכשלו בתרגיל 1 )ציון נמוך מ- 59.5(. העתק את הפונקציה לטווח 21M21:H.

הפונקציה צריכה להיות:

=COUNTIF(G4:G13,"<59.5")

.66 תקן את הפונקציה בה השתמשת בסעיף הקודם, כך שבמקום ערך מספרי ייעשה שימוש בתא העזר 36C.

כדי שנוכל להשתמש בתא עזר בפונקציה CountIf עלינו לבצע שרשור.

הפונקציה צריכה להיות:

=COUNTIF(G4:G13,"< "&\$C\$36)

החלף את הערך בתא C36 ל- 54.5, ראה כיצד התוצאה בתא G21 משתנה, ושנה את הערך חזרה ל- 59.5 דרך אחרת, פשוטה יותר, היא להזין לתא העזר גם את האופרטור הרצוי.

 $<$ לתא העזר 35 $<$ E35 את הערך 59.5

תקן את הפונקציה כך שתיראה כך:

 $=$ COUNTIF(G4:G13, \$E\$35)

והעתק את הפונקציה לטווח 21M21:H.

### *הפונקציה sumif*

<span id="page-17-0"></span>תחביר הפונקציה:

)הטווח אותו יש לסכום, התנאי, הטווח בו בודקים את התנאי( *sumif*

.76 בתא 25H חשב את ממוצע הציון הסופי של הסטודנטיות )לשם כך יש לסכום את הציונים של הסטודנטיות בלבד, ולחלק את הסכום המתקבל במסי הסטודנטיות).

הפונקציה בתא 25H צריכה להיות:

=SUMIF(D4:D13,"נ",M4:M13)/F25

.86 תקן את הפונקציה בה השתמשת בסעיף הקודם, כך שבמקום מחרוזת טקסט ייעשה שימוש  $E25$ רתא העזר 25.

הפונקציה בתא 25H צריכה להיות:

#### =SUMIF(D4:D13, E25,M4:M13)/F25

### *הפונקציה round*

<span id="page-17-1"></span>תחביר הפונקציה:

)מס' הספרות אחרי הנקודה, האיבר אותו מעגלים( *round*

האיבר אותו מעגלים יכול להיות מספר, הפניה לתא, נוסחא, או פונקציה שהתוצאה שלהם מספרית.

.96 תקן את הנוסחאות בטווח 13M4:M כך שהציונים הסופיים של הסטודנטים יהיו מעוגלים למספרים שלמים.

הפונקציה בתא 4M צריכה להיות:

=ROUND(G4\*\$C\$27+H4\*\$C\$28+I4\*\$C\$29+K4\*\$C\$30+L4\*\$C\$31,0)

העתק את הפונקציה לטווח 13M4:M, תוך שימוש בהדבקה מיוחדת )נדבק נוסחאות בלבד(.

# **פעולות על גיליון )שינוי שם, הוספה, העברה, העתקה ומחיקה(**

#### <span id="page-18-0"></span>**עבור לגיליון "ס. 70-80"**

.07 העתקת גיליון – העתק את הגיליון "ס. 70-80" לחוברת עבודה חדשה:

הצב את הסמן על לשונית הגיליון > לחצן ימני בעכבר > הזזה או העתקה > בתיבת הדו-שיח בחר: העתקת גיליונות נבחרים – לחוברת עבודה חדשה; וסמן "צור עותק" > אישור

- .17 שינוי שם שנה את שם הגיליון "ס. 70-80" שבחוברת העבודה החדשה לשם "הפתרון שלי": הצב הסמן על לשונית הגיליון > לחצן ימני בעכבר > שנה שם > הקלד "הפתרון שלי" > enter )לחילופין באמצעות תפריט עיצוב > גיליון > שנה שם (
	- .27 הוספת גיליון הוסף גיליון בסוף חוברת העבודה החדשה שיצרת:

הצב את הסמן על הלשונית של גיליון העבודה "הפתרון שלי" > תפריט הוספה > גיליון עבודה

.37 העברת גיליון – העבר את הגיליון "הפתרון שלי" לתחילת חוברת העבודה:

הצב הסמן על לשונית הגיליון > לחצן ימני בעכבר > הזזה או העתקה > סמן 'לפני גיליון 1" > אישור )לחילופין באמצעות תפריט עריכה > העברה או העתקה של גיליון; או באמצעות גרירת הגיליון)

.47 מחיקת גיליון – מחק את גיליון :1

סמן את לשונית הגיליון > לחצן ימני בעכבר > מחק > אישור )לחילופין באמצעות תפריט עריכה > מחק גיליון( שים לב שפעולה זו בלתי הפיכה!

# **הוספת שמות לתאים ולטווחים**

#### **המשך לעבוד בגיליון "הפתרון שלי" אשר בחוברת עבודה חדשה!**

### <span id="page-18-2"></span><span id="page-18-1"></span>*הוספת שם לתא בודד*

.1 הוסף לתא C27 את השם משקל תרגיל  $\,$ .

בתא 27C < תפריט הוספה > שם > הגדרה > בתא למעלה רשום: משקל\_תרגיל\_1 > למטה רשום הפניה לתא 25C < אישור

.67 הוסף לתא 28C את השם משקל תרגיל .2

הגע לתא 28C < הקש עם העכבר על תיבת השם > רשום: משקל\_תרגיל\_2 > Enter

### *הוספת שמות לתאים רבים בו-זמנית*

.57 הוסף לתאים C29, C30, C31 את השמות המתאימים להם.

סמן את טווח התאים 31C29:C < תפריט הוספה > שם > יצירה > בתיבה הנפתחת סמן שהשמות המתייחסים לתאים מצויים בעמודה הימנית > אישור.

### <span id="page-19-1"></span><span id="page-19-0"></span>*הוספת שמות לטווח תאים*

.37 הוסף לטווח התאים  $G4:G13$  את השם "ציון ת. 1".

 $<$  סמן את טווח התאים 13 $\rm G4:$   $<$  תפריט הוספה $>$  שם $>$  הגדרה $>$  רשום $\rm r$  ציון\_ת\_1 אישור.

.97 הוסף לטווח התאים 13M4:H את השמות המתאימים להם )לפי כותרות העמודות(.

סמן את טווח התאים 13M3:H < תפריט הוספה > שם > יצירה > בתיבה הנפתחת סמן שהשמות המתייחסים לתאים מצויים בשורה העליונה > אישור.

### <span id="page-19-2"></span>*החלת שמות תאים*

.08 עבור טווח התאים 13M4:M החלף את כתובות התאים המופיעים בנוסחאות בשמותיהם של התאים.

סמן את טווח התאים 13M4:M < תפריט הוספה > שם > החלה > בטבלה סמן את כל השמות > אישור.

שים לב לשינוי שחל בתצוגת תוכן התאים בתיבת הנוסחאות. במקום כתובות התאים המשמשים בנוסחאות, מופיעים שמות התאים שהגדרת.

שמור את הקובץ החדש בשם "גיליון עם שמות".

### **הוספת הערות לתאים**

### <span id="page-19-3"></span>**עבור לגיליון "ס. 81-84"**

.18 הוסף לתא 3M הערה המסבירה את נוסחת החישוב של הציון הסופי.

עמוד בתא 3M < תפריט הוספה > הערה > הקלד המלל > עבור לכל תא אחר עם העכבר.

דרך חלופית:

עמוד בתא 3M < לחצן ימני בעכבר > הערה > הקלד ההערה > עבור לכל תא אחר בעזרת העכבר.

## **הוספת תיבת טקסט**

.28 בסרגל הכלים ציור בחר באייקון "תיבת טקסט" > הבא את הסמן לגליון למקום הרצוי לך, וגרור אותו על גבי הגיליון כך שתיוותר הצורה הרצויה לך > הזן מלל לתיבת הטקסט.

### <span id="page-20-1"></span><span id="page-20-0"></span>**עיצוב מותנה**

- $\,$  עצב את הטווח N4:M13 לפי התנאים הבאים:  $38$
- אם הסטודנט נכשל צבע הגופן אדום מודגש
	- אם הסטודנט עבר צבע הגופן ירוק מודגש
- אם הסטודנט מצטיין צבע הגופן כחול מודגש

סמן את טווח התאים 13M4:N < תפריט עיצוב > עיצוב מותנה >

 $\sim$  מלא הפרטים עבור תנאי 1  $\rm{1}$  ערך התא שווה ל- $\rm{5}$ 35 $\rm{5}$  ובחר בעיצוב המתאים  $\sim$  הוסף

 $<$  מלא הפרטים עבור תנאי 2 $\rm{k}$  ערך התא שווה ל- $\rm{3}836$  ובחר בעיצוב המתאים $>$  הוסף

. מלא הפרטים עבור תנאי 3 : ערך התא שווה ל- \$B\$37 ובחר בעיצוב המתאים > אישור

 $\cdot\,$ . עצב את הטווח  $\rm B4:P13$  כך שאם הסטודנט נכשל כל השורה תצבע ברקע צהוב $^1$ 

סמן את טווח התאים 13P4:B < תפריט עיצוב > עיצוב מותנה >

מלא הפרטים עבור תנאי :1 הנוסחא היא

 $=$ \$N4=\$B\$35

ובחר בעיצוב המתאים > אישור.

<sup>1</sup> 1 בגרסאות שלפני אופיס 2007 לא ניתן לערוך עיצוב מותנה על טווחים חופפים.

## <span id="page-21-0"></span>**ניקוי תאים**

#### **עבור לגיליון "ס. 85-91"**

.58 ניקוי תוכן – מחק את תוכן התא 3B:

סמן את התא > לחץ על המקש Delete במקלדת

.68 ניקוי תוכן – מחק את תוכן התאים 3E3-C:

סמן את התאים > תפריט עריכה > נקה > תוכן

.78 ניקוי עיצובים – נקה את העיצובים בטווח התאים 3P3:F( מבלי למחוק את התוכן(:

סמן את התאים > תפריט עריכה > נקה > עיצובים

.88 ניקוי הערות – מחק את ההערה בתא 3M:

סמן את התא > תפריט עריכה > נקה > הערות

.98 ניקוי כללי – נקה את התא 3A מהתכנים, ההערות והעיצובים:

סמן את התא > תפריט עריכה > נקה > הכל

# <span id="page-21-1"></span>**ביטול פעולות**

.09 בטל את הפעולה האחרונה שביצעת

 $Ctrl + Z$  לחץ על המקשים

.19 בטל עוד 4 פעולות אחרונות

לחץ על המשולש הנוטה מטה משמאלו של החץ ביטול פעולה אחרונה )בסרגל הכלים( > בחר בעזרת העכבר 3 פעולות אחרונות

### <span id="page-21-2"></span>**מיון נתונים**

#### **עבור לגיליון "ס. 92-100"**

- .29 סמן את טווח התאים 13P3:B < תפריט נתונים > מיון > סמן "יש שורת כותרות" > מיין את הנתונים לפי שם הסטודנט ואח״כ לפי מגדר (סדר עולה)
- .39 סמן את טווח התאים 13P3:B < תפריט נתונים > מיון > סמן "יש שורת כותרות" > מיין את הנתונים לפי ת.ז. )סדר עולה(

# <span id="page-22-0"></span>**סינון אוטומטי של נתונים**

- . סמן את טווח התאים  $\times$  B3:P13  $\times$  תפריט נתונים  $\sim$  סינון אוטומטי.  $49$ 
	- .59 סנן את הרשימה כך שיוצגו רק הנשים המצטיינות.

בעמודה "ציון במילים" בחר באופציה "מצטיין" > בעמודה "מין" בחר באופציה "נ".

.69 הצג שוב את הרשימה המלאה.

בעמודה "ציון במילים" בחר באופציה "All < "בעמודה "מין" בחר באופציה "All" .

.79 סנן את הרשימה כך שיוצגו רק הסטודנטים שקיבלו ציון הגבוה מ- או שווה ל- ,85 או שקיבלו ציון הנמוך מ- 59.5

בעמודה "ציון סופי" בחר באופציה "מותאם אישית" > בחר באפשרות "גדול או שווה ל-" ורשום 85 > סמן או > בחר "קטן מ-" ו- רשום 59.5 > אישור.

.89 הצג שוב את הרשימה המלאה.

בעמודה "ציון במילים" בחר באופציה "All < "בעמודה "מין" בחר באופציה "All" .

.99 סנן את הרשימה כך שיוצגו כל הסטודנטים ששמם מתחיל באות "ש".

בעמודה "שם הסטודנט" בחר באפשרות "מותאם אישית" > בחר באפשרות "מתחיל ב-" ורשום את האות "ש" $>$  אישור.

.001 הצג שוב את הרשימה המלאה.

." All בעמודה "ציון במילים" בחר באופציה "All - בעמודה "מין" בחר באופציה "All

### <span id="page-22-1"></span>**תרשימים**

#### **עבור לגיליון "ס. 101-102"**

.101 הצג בתרשים טורים את ציוני הסטודנטים )פרויקט, בחינה, סופי(.

תפריט הוספה > תרשים > בכרטיסיה 'סוגים רגילים', בחר בסוג תרשים: טורים; ובסוג משנה: טורים מקובצים באשכולות > הבא >

)שלב 2 מתוך 4( – בכרטיסיה טווח נתונים מחק את הנתונים המופיעים ועבור לכרטיסיה 'סידרה'> הוסף > בתיבה 'שם' הפנה לכותרת סדרת הנתונים 'ציון פרויקט' )3K < )בתיבה  $\gamma {\rm X}$  יערכים' הפנה לציוני הסטודנטים בבחינה (13 ${\rm K}$   $<$  ELA ) בתיבה 'תוויות ציר קטגוריות  $<$  הפנה לשמות הסטודנטים (13C4:C13) > הוסף

בתיבה 'שם' הפנה לכותרת סדרת הנתונים השניה 'ציון בחינה' )3L < )בתיבה 'ערכים' הפנה  $\sim$  לציוני הסטודנטים בבחינה (L4:L13)  $\sim$  הוסף בתיבה 'שם' הפנה לכותרת סדרת הנתונים השלישית 'ציון סופי' )3M < )בתיבה 'ערכים' הפנה  $\alpha$ לציונים הסופיים של הסטודנטים (14:M13) > הבא

)שלב 3 מתוך 4( – בתיבה 'כותרת התרשים' רשום: ציוני הסטודנטים > בתיבה 'ציר  $<$  הבא $>$  'רשום: הציון X' הבא $\rm Y$  הבא  $>$ בתיבה יציר קטגוריות  $\rm Y$ י

)שלב 4 מתוך 4( – בחר 'כגיליון חדש' > שנה שם הגיליון ל: "ציונים" > סיום.

עבור לגיליון ציוני בחינה > בחר בציר Y < תפריט עיצוב > עיצוב ציר נבחר > בחר בכרטיסיה סרגל > שנה את הנתונים כך: מיזערי=0; מירבי=100; יחידה ראשית=10; יחידה משנית=5 > אישור

בחר את כותרת התרשים > תפריט עיצוב > כותרת תרשים נבחרת > שנה את התצוגה כרצונך > אישור

שנה את כותרות ציר X וציר Y.

עצב את שאר התרשים כראות עיניך.

.201 הצג בתרשים עוגה את התפלגות ציוני הסטודנטים לפי הקטגוריות: נכשל, עובר מצטיין.

כדי להציג תרשים עוגה אנו צריכים סדרת נתונים שלסכום המצטבר שלהם יש משמעות. מספר הנכשלים, העוברים והמצטיינים היא סדרה כזו, כיוון שהסכום המצטבר שלהם הוא סך הסטודנטים. לשם כך הוספתי בגיליון זה שתי שורות מתחת לשורה ,23 וכן פונקציות המחזירות את מספר העוברים ומספר המצטיינים בכל אחד מציוני הסטודנטים.

יצירת תרשים עוגה )לאחר הוספת השורות והפונקציות(:

תפריט הוספה > תרשים > בכרטיסיה 'סוגים רגילים' בחר בסוג תרשים: עוגה; ובסוג משנה: עוגה מופרדת > הבא >

)שלב 2 מתוך 4( – בכרטיסיה טווח נתונים מחק את הנתונים המופיעים ועבור לכרטיסיה 'סידרה' > הוסף > בתיבה 'שם' רשום: "התפלגות ציונים סופיים" > בתיבה 'ערכים' הפנה לטווח התאים 25M23:M < בתיבה 'תוויות ציר קטגוריות X 'הפנה לתוויות שבתאים < הבא > B23:B25

)שלב 3 מתוך 4( – בחר: 'הצג תוויות וגם אחוזים> סמן V עבור 'מפתח מקרא צמוד לתווית' ועבור 'הצג קווי מסלול' > הבא >

)שלב 4 מתוך 4( – בחר 'כגיליון חדש' > שנה שם הגיליון ל: "התפלגות ציונים" > סיום. עצב את התרשים לפי ראות עיניך.

# **פונקציות של הפניות ובירור מידע**

#### <span id="page-24-1"></span><span id="page-24-0"></span>**עבור לגיליון "ס. 103"**

### *הפונקציה Vlookup*

הפונקציה מחפשת ערך אותו אנו מגדירים בעמודה הימנית של טבלה, ומחזירה ערך הנמצא באותה השורה בעמודה אחרת.

תחביר הפונקציה:

)]ארגומנט <sup>4</sup>[, ארגומנט ,<sup>3</sup> ארגומנט ,<sup>2</sup> ארגומנט 1(*vlookup*

ארגומנט :1 הערך אותו מחפשים

ארגומנט 2 : המערך (טבלה) בו מחפשים את הערך

ארגומנט :3 מס' העמודה ממנה יש להחזיר את הערך

 $=$  ארגומנט 4: אם הטבלה ממוינת בסדר עולה = TRUE ; אם הטבלה אינה ממוינת בסדר עולה FALSE( ברירת המחדל היא TRUE).

למידע נוסף על הפונקציה – ר' אשף הפונקציות > עזרה על פונקציה זו.

.301 צור פונקציה בתא 42C שתשלוף מתוך הטבלה שבטווח 13P4:B את שמו של הסטודנט שמס' ת.ז. שלו מופיע בתא העזר 42B. הזן ת.ז. לתא העזר כדי לבדוק את הפונקציה שכתבת.

הפונקציה שצריכה להיות רשומה בתא C42 היא:

=VLOOKUP(\$B\$42,\$B\$4:\$P\$13,2,FALSE)